## Lathund för att rensa cachen i Edge och Chrome

## Vad är cachen och när behöver jag rensa den?

Cachning betyder att webbläsaren sparar information från redan besökta webbsidor för att det ska gå snabbare att surfa. Cachning ställs in lokalt på din dator. Om lathunden nedan inte hjälper dig med dina problem och du fortfarande tror att problemet beror på cachning hänvisar vi i första hand till din lokala IT-support.

När datorn står och laddar utan att komma vidare, exempelvis vid inloggning eller att sidor inte visas som förväntat, beror det troligen på cachen. Det du behöver göra då är att rensa cachen, vilket man gör på olika sätt beroende på vilken webbläsare du använder. Nedan följer beskrivningar om hur du rensar cachen i Edge och Chrome.

## Rensa cachen i Edge

**Webbläsarens ikon:**

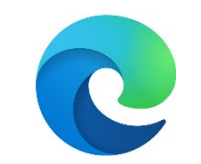

- 1. Se till att du har webbläsaren öppen.
- 2. Klicka samtidigt på knapparna shift, ctrl och delete. De kan finnas på olika ställen på ditt tangentbord men bilden nedan illusterar vart de vanligen sitter.

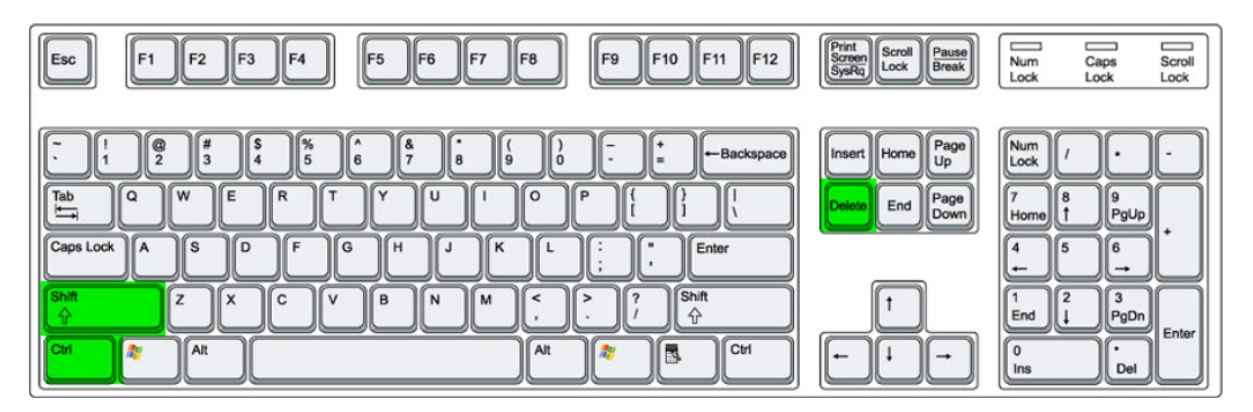

3. En ruta dyker nu upp med flera alternativ. Se till att de alternativ som bilden nedan illustrerar är ikryssade. Om de inte är det ska du själv kryssa i dem. Resten av rutorna kan du bocka ur.

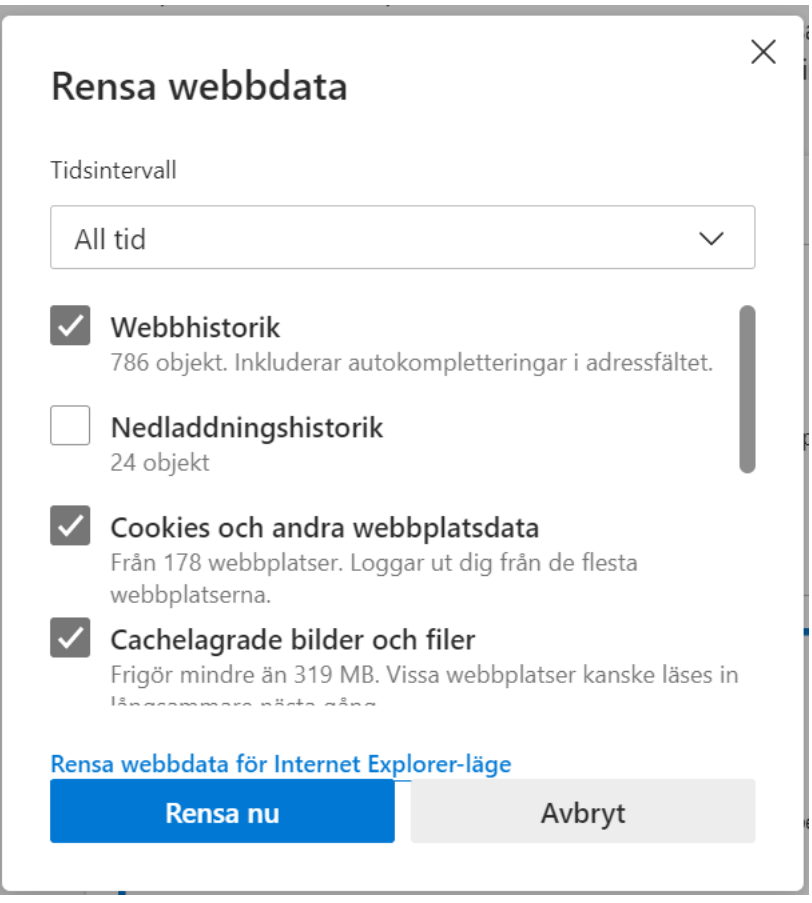

- 4. Klicka på Rensa nu.
- 5. Stäng ner webbläsaren helt (alla flikar, d.v.s. hela fönstret)
- 6. Starta om webbläsaren och kontrollera att sidan visas på rätt sätt.

## Rensa cachen i Chrome

**Webbläsarens ikon:** 

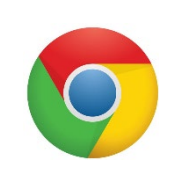

- 1. Se till att du har webbläsaren öppen.
- 2. Klicka samtidigt på knapparna shift, ctrl och delete. De kan finnas på olika ställen på ditt tangentbord men bilden nedan illusterar vart de vanligen sitter.

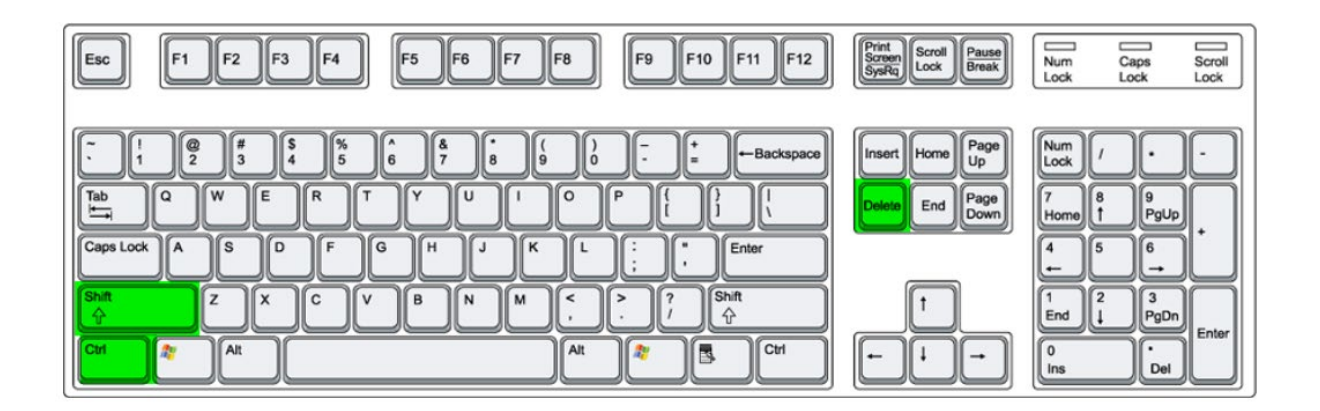

3. En ruta dyker nu upp med flera alternativ. Se till att de alternativ som bilden nedan illustrerar är ikryssade. Om de inte är det ska du själv kryssa i dem. Resten av rutorna kan du bocka ur.

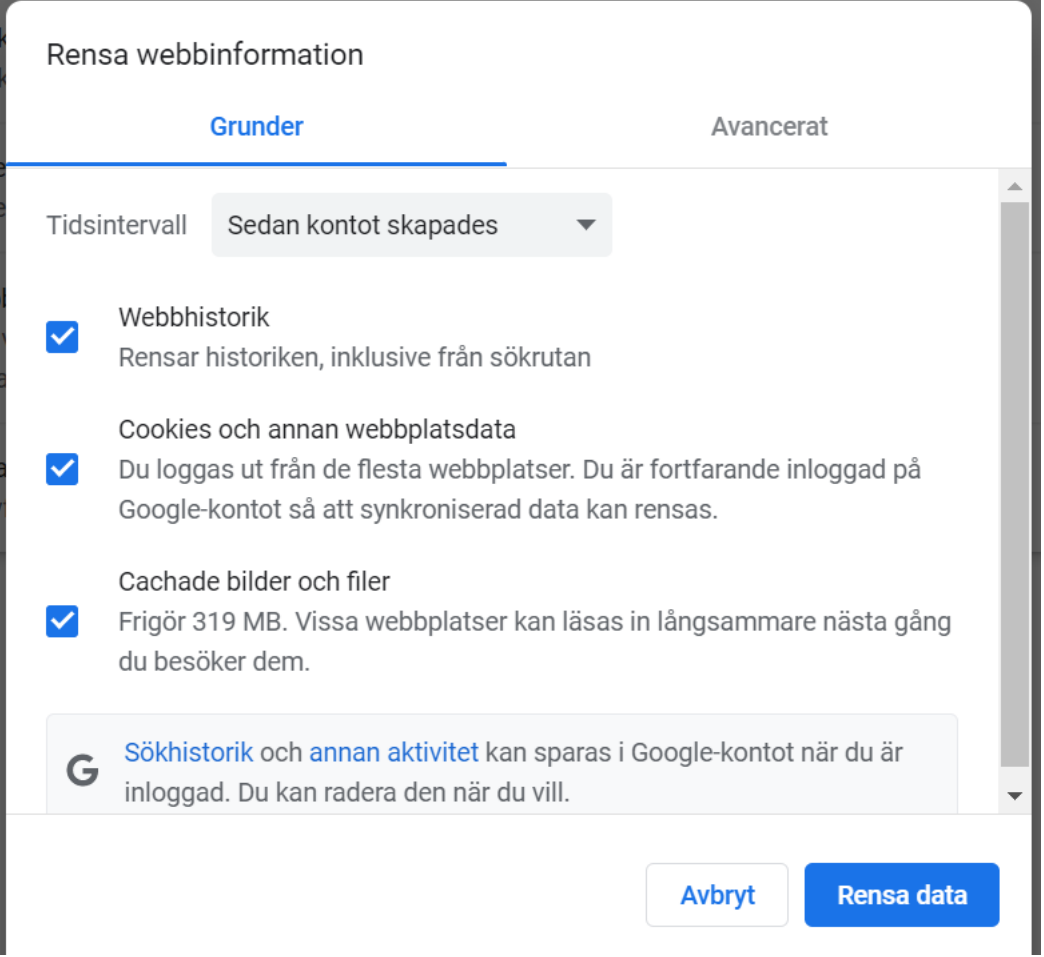

- 1. Klicka på Rensa data.
- 2. Stäng ner webbläsaren helt (alla flikar, d.v.s. hela fönstret)
- 3. Starta om webbläsaren och kontrollera att sidan visas på rätt sätt.